# **ARSWSOM** ARS 2024 : Artificial Intelligence, Generative Al<br>Robots, Chatbots, Virtual Assistants, Avatars

The Metaverse Conference goes offline · Social media, Omnichannel, Virtual influencers 10-12 June 2024 (Zaragoza, Spain)

. Internet of Things, NFTs, Blockchain, Big Data

From AIRSI2024 we encourage you to participate in the first **AIRSIvision** contest.

AIRSIvision is a competition based on the creation of music using artificial intelligence.

## **1. Rules**

- Participants must be attendants of the AIRSI2024 Conference. If you are very busy with presentations, interactions, etc. you can ask your co-authors to help you create your song.
- Participants must use [https://suno.com](https://suno.com/) or a similar application to create the song.
- The song can be any style you want, but the lyrics must be related to one of the following aspects: AIRSI conference in general, topics discussed at AIRSI or highlights of the paper you present at AIRSI2024.
- You can submit your song to [airsivision@gmail.com](mailto:airsivision@gmail.com) including your name, institution, title of the song (no more than 6 words), prompt and the subject "AIRSIvision". The deadline to participate is Tuesday, June 11, 2024 (until 18:00, 6:00pm CET).
- You must also share the link of your song on social media including the hashtag #AIRSI24 (Twitter, Instagram, LinkedIn, Facebook, etc.).
- An AIRSI committee will preselect up to 5 songs.
- During the gala dinner, AIRSI participants will vote their favorite among the preselected songs. Each participant will vote for just one song.
- The most voted song will receive a Ray-Ban Meta Smart Glasses.

# **2. How to create my song**

You can also watch this video tutorial:<https://www.youtube.com/watch?v=XINZ-PkLXzw>

Go to<https://suno.com/>and create a free account ("Sign Up" button at the bottom left of the home). With that free account you can create up to 10 songs a day.

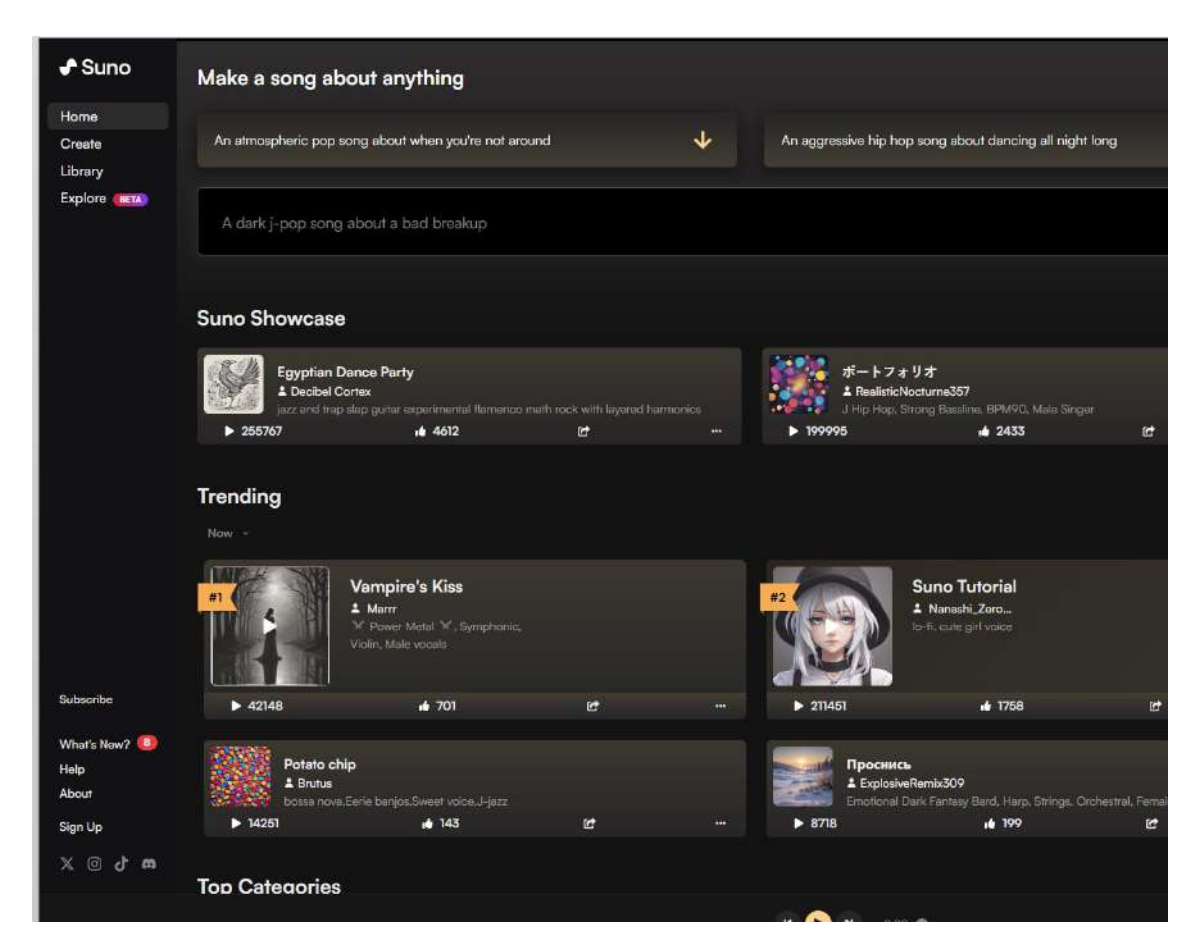

To create a song you can click on the menu in the upper right area: "Create". There are 2 methods of creating songs in Suno. By default, simple mode is selected.

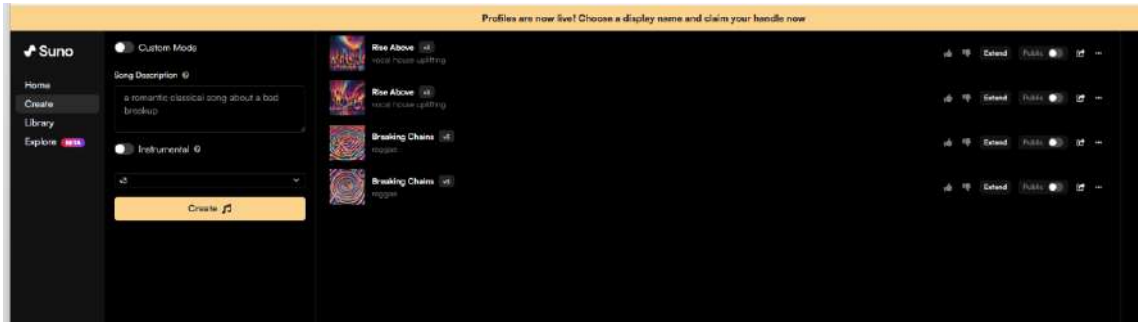

NOTE: Suno offers the ability to extend the length of your song [\(https://www.suno.wiki/faq/making-music/how-do-i-make-the-song-longer/\)](https://www.suno.wiki/faq/making-music/how-do-i-make-the-song-longer/). However, this is **not necessary** to participate in AIRSIvision.

#### 2.1. Simple mode

Simple mode uses one descriptive prompt to create a song.

Insert the "Song Description": it can be a train of thought, a mood, or a general idea of the song.

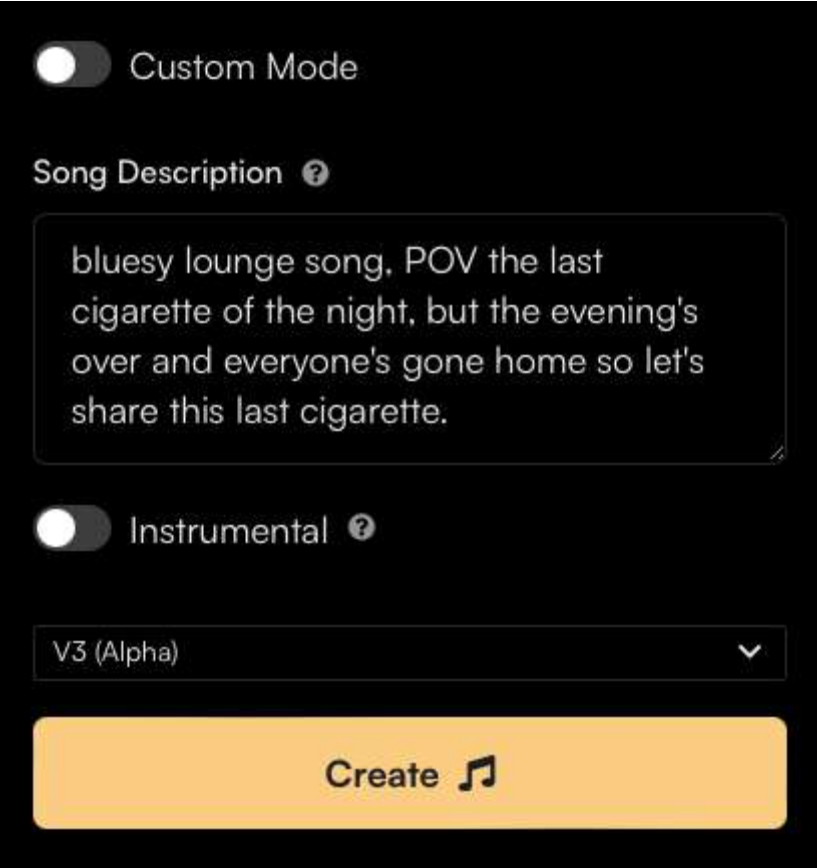

The prompt will be interpreted by an AI language model. Lyrics and music are generated together.

Please check that "Instrumental" is not selected.

Finally, select the model. We recommend v3.

Suno will return 2 clips, based on an AI generated style description and AI generated lyrics.

The clips will appear on the Create page, and in your Library.

#### 2.2. Custom mode

Custom Mode splits the text prompts into 2 panels, a Lyric Generator and a Style of Music prompt. Each has a random generator, and a text box to enter your own.

The Lyric Generator can build on your story idea, similar to Simple Mode. It will generate formatted lyrics, which can be edited or expanded. Add your ideas to the box and hit Generate Lyrics. Of course we can edit the text before creating the song.

The Lyrics box will hold around 1000 characters.

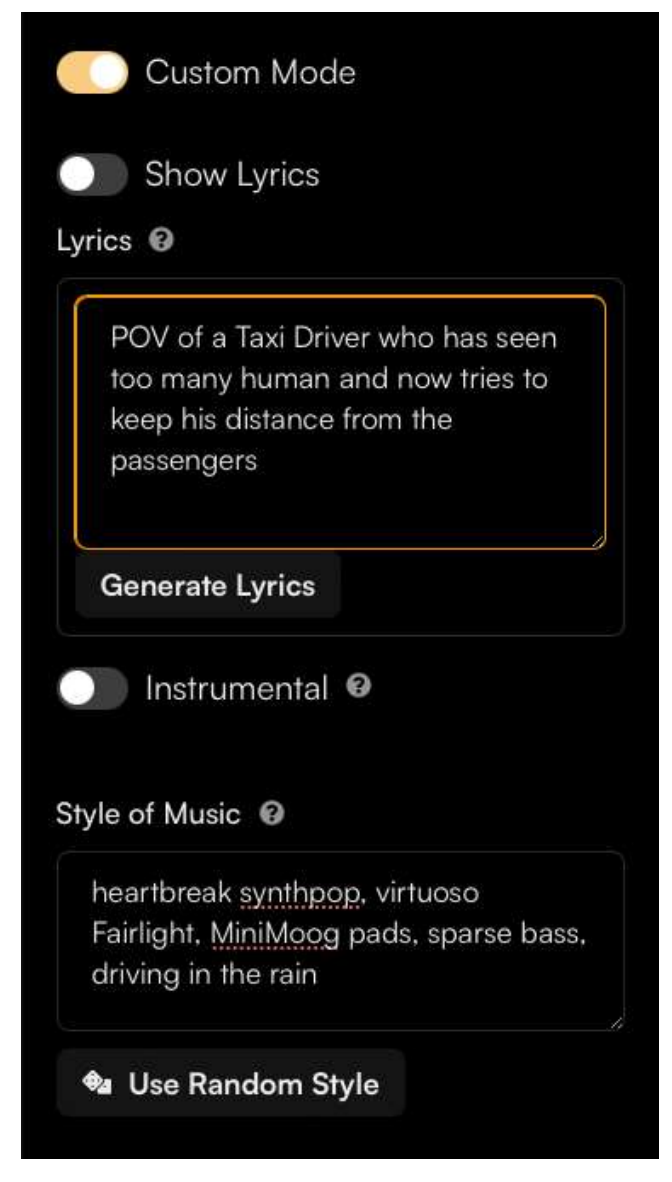

How do I control the style of music?

Style of Music isn't just the genre, it also includes the mood and sub-genre descriptions, instruments, and vocal tags. it might be very simple, or a comma-separated list. For example:

- Sultry RnB
- Upbeat Country, Female vocal
- Mississipi Blues, sparse harmonica, acoustic guitar, stomp
- bittersweet Hindustani Electro-pop, melodic sarad, ornamental singing

The Style of Music box will hold around 100 characters.

When you are finished editing, hit the Create button:

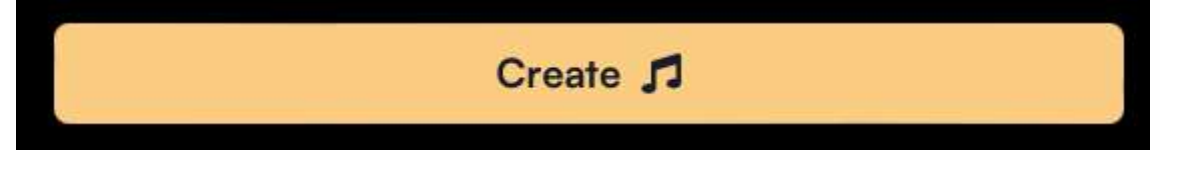

As a general rule, very short prompts seem to create the cleanest audio quality, when the creative details are left up to the AI. In contrast, mashing-up genres and long detailed prompts of specific instruments and styles are more likely to suffer from poor audio quality. A very short prompt seems to have more variety, while a detailed prompt may feel narrow and repetitive as if the AI has fewer options to choose from.

Example: "AIRSI conference"

Custom mode -> insert description of the song

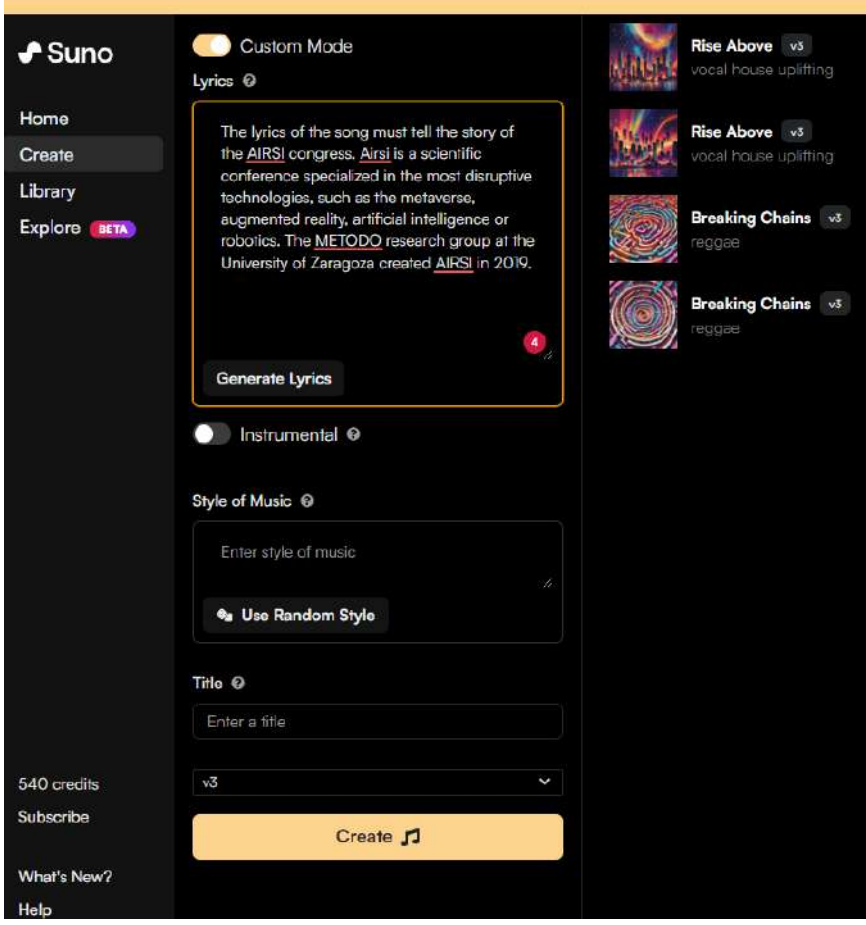

Click on "Generate Lyrics". Insert style (acid hour, deep bass). Insert title "AIRSI conference".

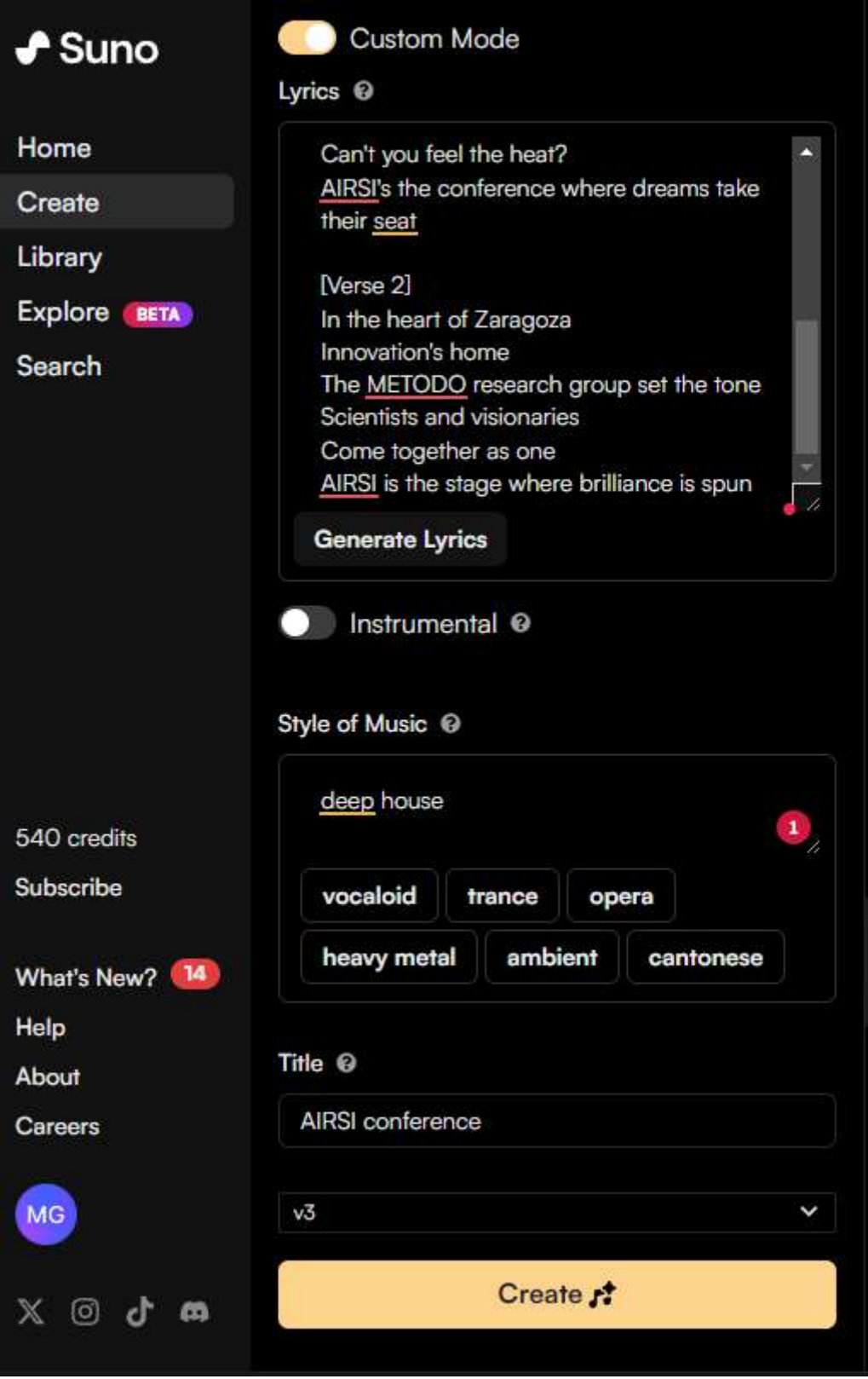

Click on create and voilà:

- <https://suno.com/song/f1c1f902-9305-419f-8488-36ed7c856c92>

## **3. How to download and share my song**

In your "Library", click the […] button next to the clip and select Download, then choose Audio.

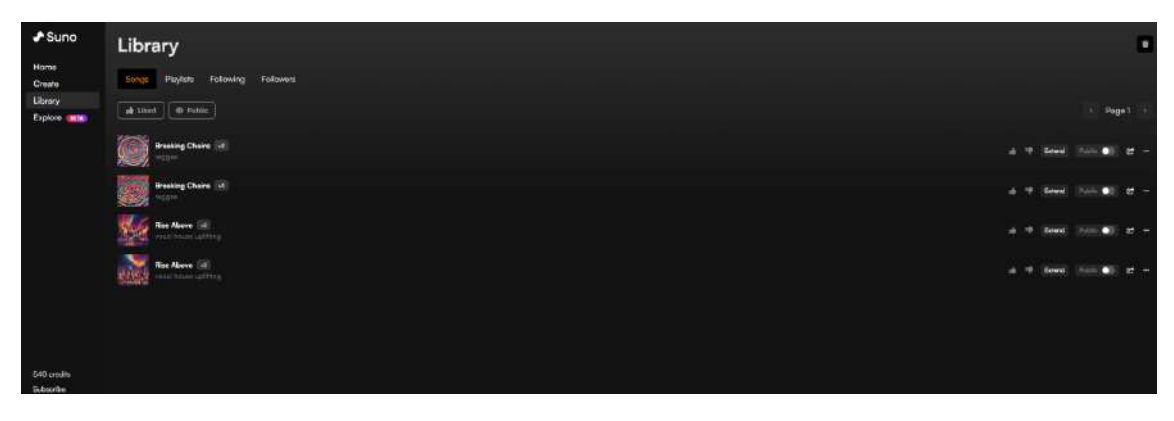

Sharing your song, clicking the […] button again and selecting "Share".

IMPORTANT: attribution to Suno is required when from free users post a song to social media (e.g., include the text "Made With Suno").

Please share your song on your social media profile, including the hashtag #AIRSI24

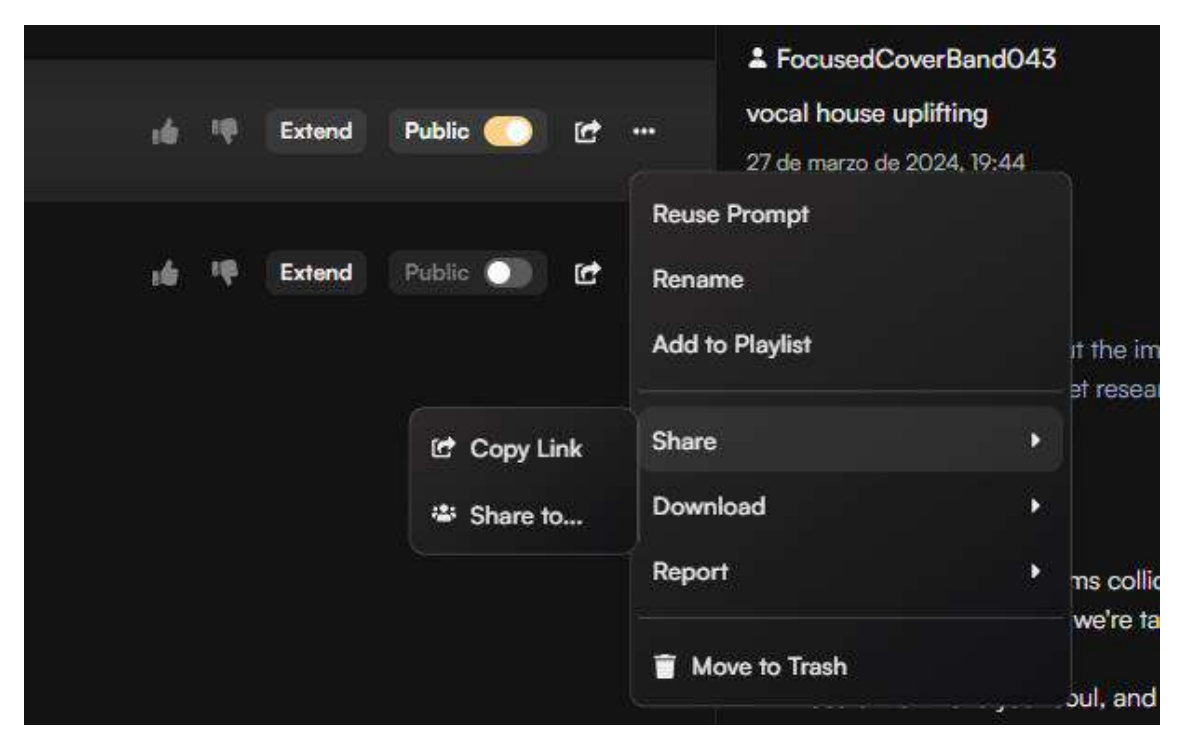

#### **4. How to submit my song**

You can submit your song to [airsivision@gmail.com](mailto:airsivision@gmail.com) including your name, institution, title of the song (no more 6 words), prompt and the subject "AIRSIvision". The deadline to participate is June 11, 2024 (until 18:00, 6:00pm).

# **5. How to vote**

During the gala dinner, all AIRSI participants will vote among the preselected songs.